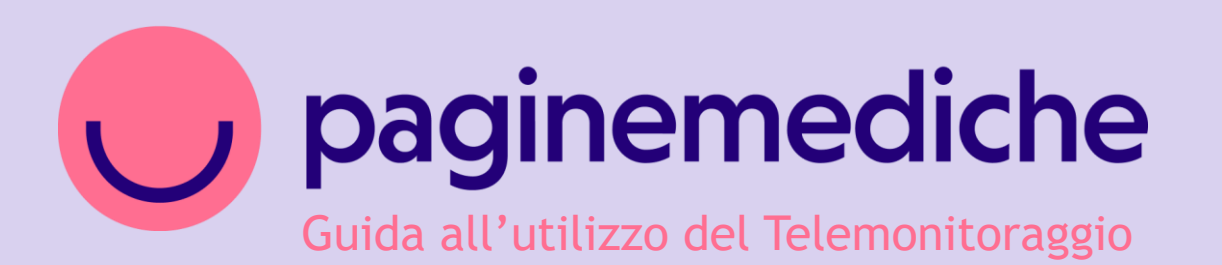

#### **Telemonitoraggio**

Come monitorare a distanza lo stato di salute dei pazienti

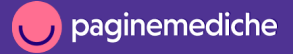

#### **Attiva monitoraggio da lista pazienti**

- Per iniziare a monitorare lo stato di salute di un paziente seleziona *Pazienti* dal menu laterale a sinistra e poi vai su *Monitorati;*
- Clicca su *Aggiungi paziente e s*elezionalo direttamente tra i contatti presenti nella tua rubrica
- in corrispondenza del nome del paziente, seleziona il programma da attivare dalla colonna Attiva.

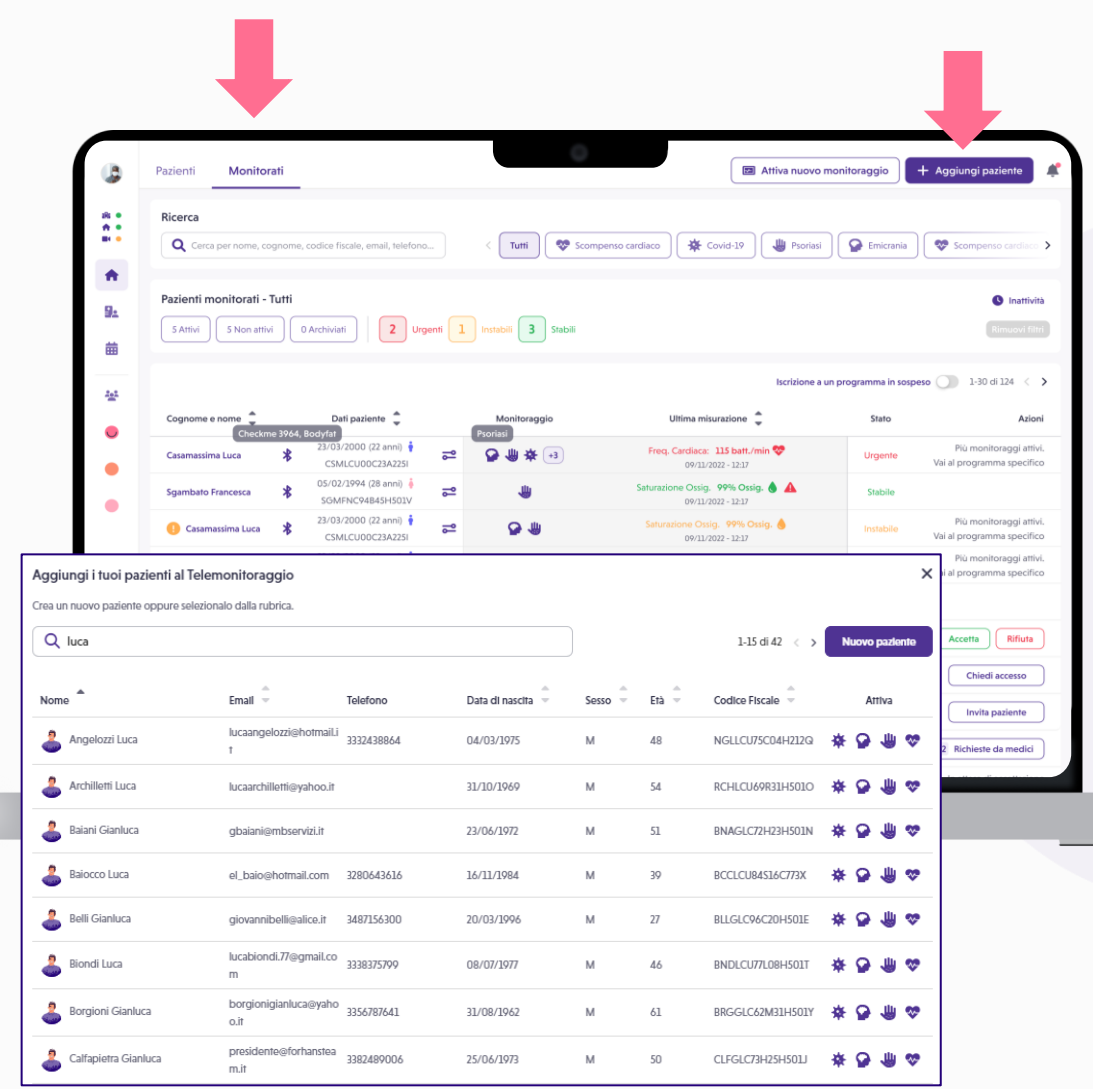

# **Aggiungi paziente**

Per aggiungere un nuovo paziente:

- clicca su *+ Aggiungi paziente* e poi su *Nuovo paziente*;
- inserisci tutte le informazioni e clicca *su Salva*;
- apri l'anagrafica e scegli il programma da attivare tra quelli disponibili;
- completa l'iscrizione al programma.

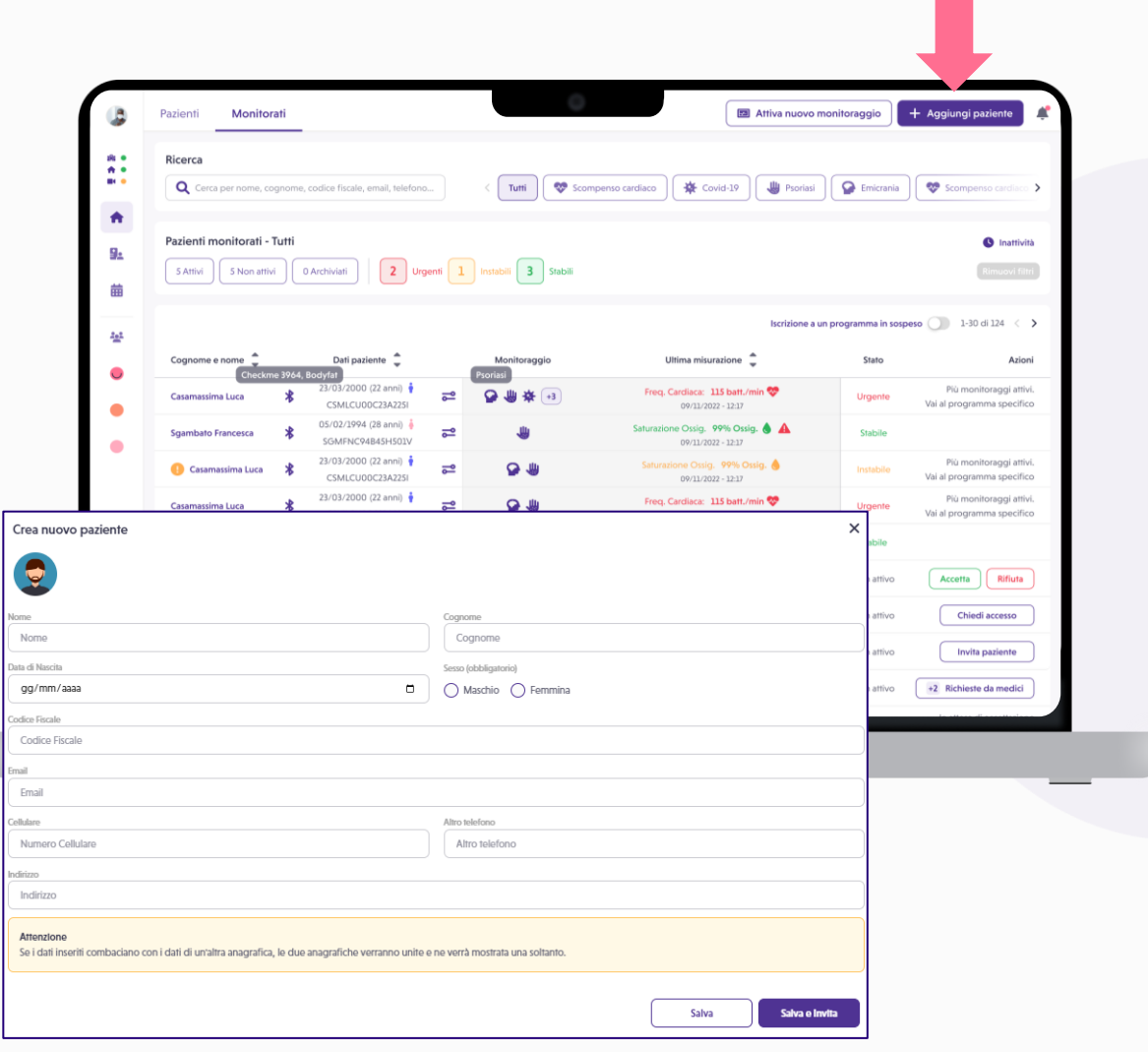

## **Pannello principale**

#### **Dalla pagina principale puoi:**

- avere una visione completa dei dati e misurazioni dei tuoi pazienti ordinati per livello di urgenza (evidenziati in rosso, giallo o verde);
- controllare le ultime misurazioni prese dai pazienti con un dettaglio sulla data e sul tipo di misurazione;
- verificare lo stato di un monitoraggio (ATTIVO-NON ATTIVO-STABILE-URGENTE);
- accedere all'elenco dei pazienti divisi per programma di monitoraggio.

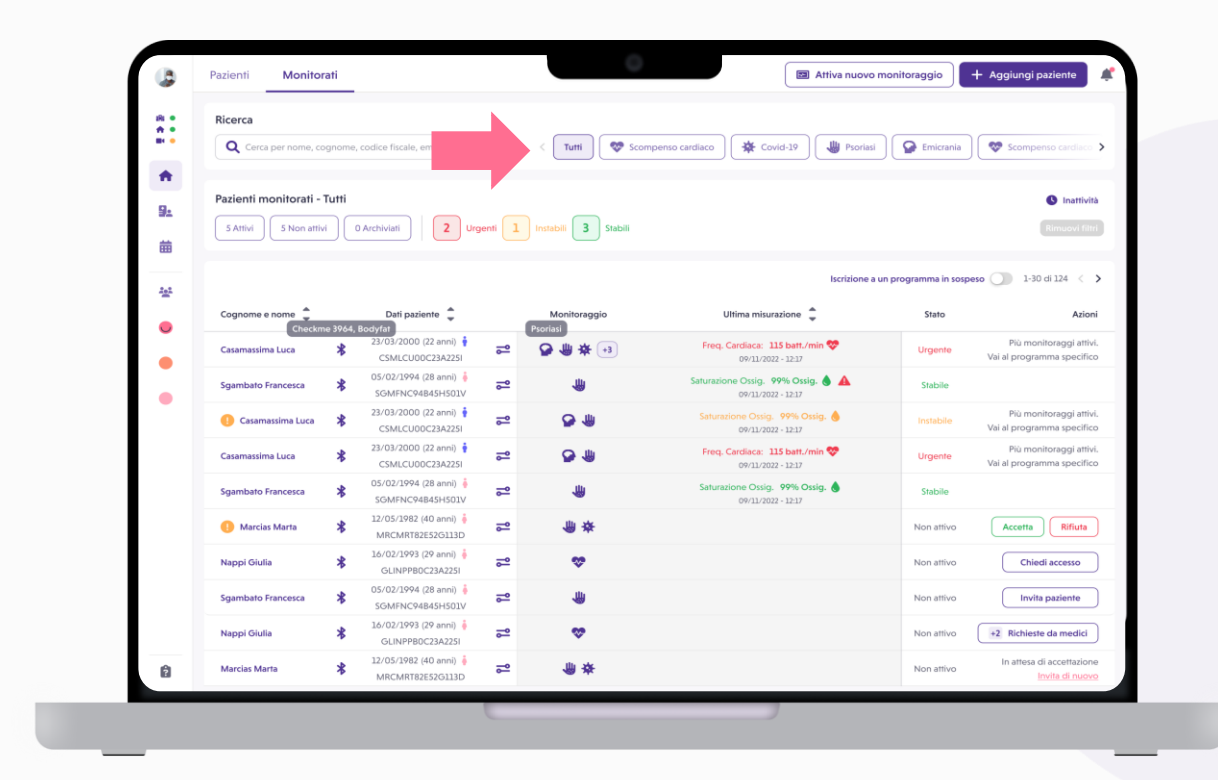

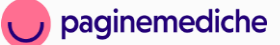

# **Soglie, Alert e Reminder**

Per garantire un controllo sulle condizioni di salute più puntuale e preciso, hai la possibilità di personalizzare i parametri predefiniti per ogni singolo paziente. In caso di monitoraggio Covid-19 puoi personalizzare solo gli alert sui parametri fuori range e i reminder per l'inserimento delle misurazioni.

#### **Per la personalizzazione:**

• Accedi alla scheda del paziente e vai su *Imposta soglie*.

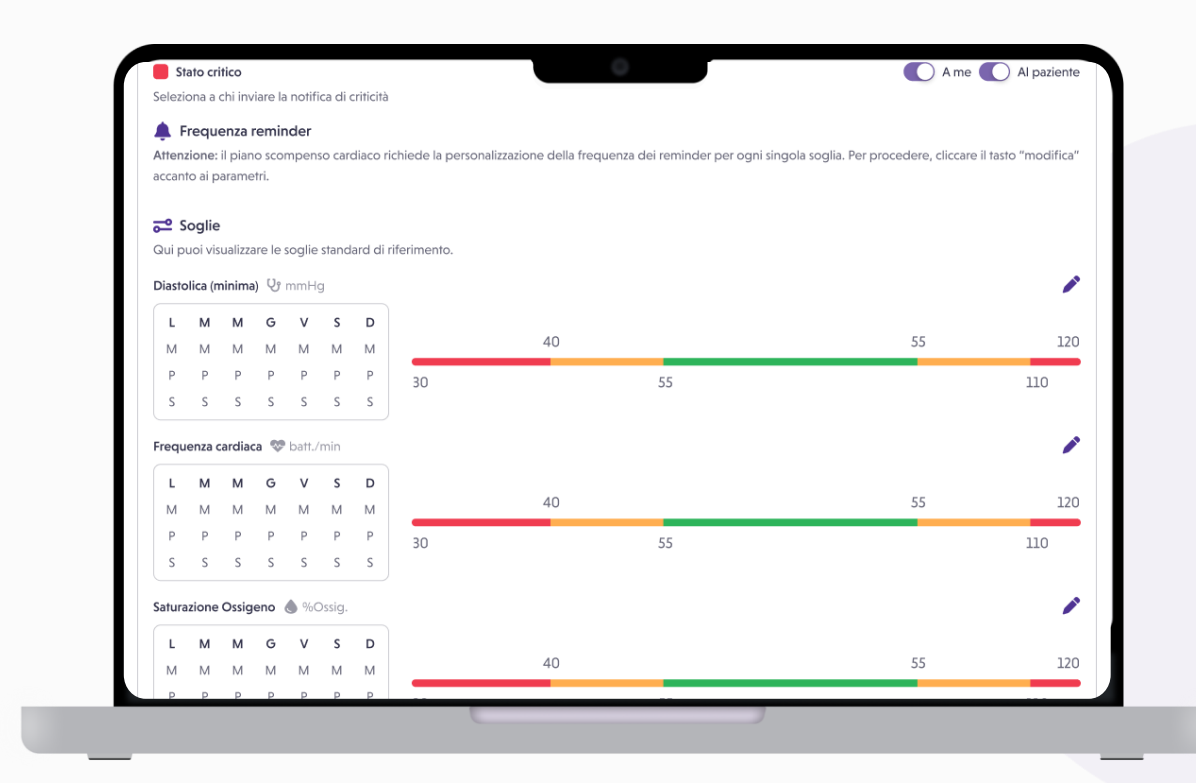

## **Scheda Paziente 1/2**

In primo piano trovi uno specchietto riepilogativo che raccoglie:

- I dati anagrafici;
- lo storico delle ultime misurazioni;
- i sintomi.

Da questa schermata in caso di necessità puoi effettuare azioni come:

- chiamare il 112;
- avviare una videovisita;
- allegare file\*.

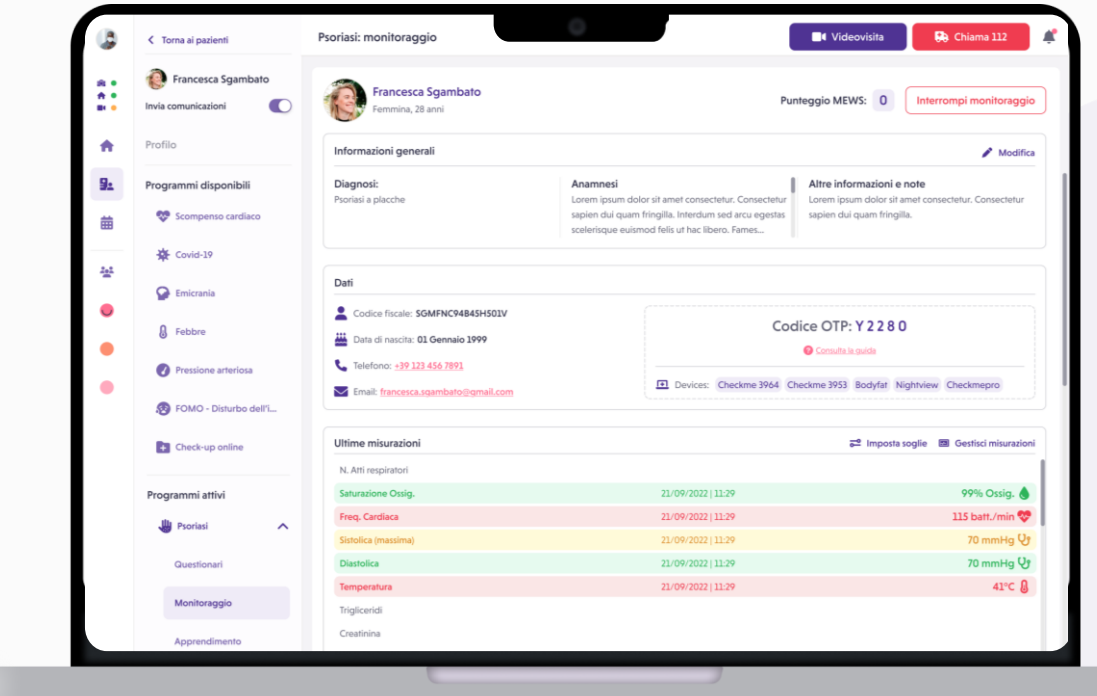

#### **Allegare file**

Durante il monitoraggio di un paziente è possibile condividere ogni tipo di documento e archiviarlo in sicurezza attraverso il drive;

Potrai accedere a tutta la documentazione già condivisa con un paziente quando usi qualunque funzionalità della piattaforma (es. monitoraggio, videovisita, prenotazione).

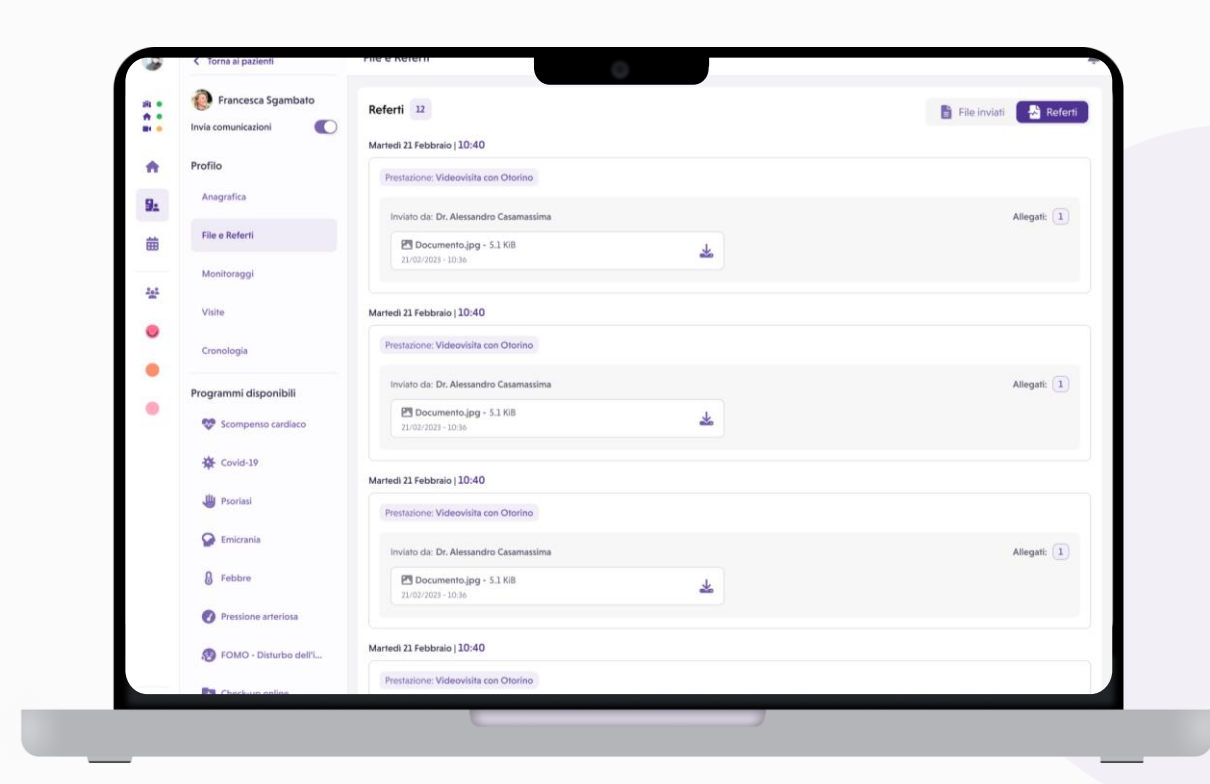

### **Scheda Paziente 2/2**

Nella seconda parte della scheda paziente, invece, puoi controllare tutti i dati tracciati del tuo assistito, visualizzati cronologicamente.

Se necessiti prendere visione di uno specifico periodo, è sufficiente inserire le date di tuo interesse nel riquadro apposito.

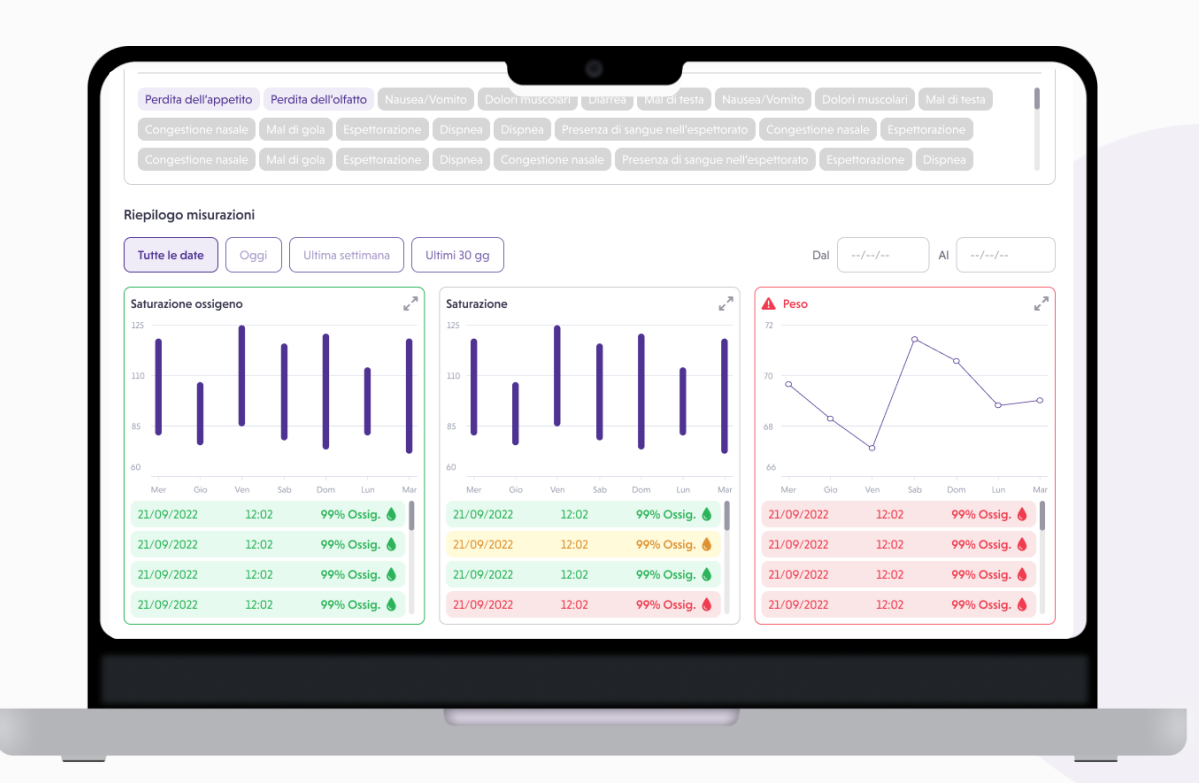

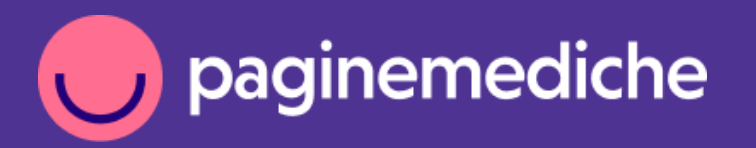

Per info:

supporto@paginemediche.it $\blacktriangledown$ 

**Grazie**

Paginemediche 2023 All rights reserved. Confidential and proprietary.